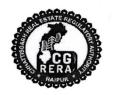

# छत्तीसगढ़ भू—संपदा विनियामक प्राधिकरण (रेरा)

शास्त्री चौक, रायपुर (छ०ग०) — ४९२००१ दूरभाष नंबर :— ०७७७ — ४९१००१

Email:- office.rera.cg@gov.in

Website:-https://rera.cgstate.gov.in/

क्रमांक-15/रेरा/2018/365

रायपुर, दिनांक 28/07/2018

# //<u>परिपत्र</u>//

विषय :- प्रोजेक्ट रिजस्ट्रेशन हेतु समस्त दस्तावेज ऑनलाईन अपलोड करने के संबंध में।

----00----

रियल एस्टेट प्रोजेक्ट्स रिजस्ट्रेशन हेतु प्राधिकरण द्वारा अपने परिपत्र क्रमांक—3, दिनाँक 28.03.2018 के माध्यम से विस्तृत दिशा—निर्देश जारी किए गए थे। जिसमें रियल एस्टेट प्रोजेक्ट्स रिजस्ट्रेशन हेतु ऑनलाईन आवेदन के साथ दस्तावेजों की हार्डकॉपी प्रस्तुत करने के निर्देश दिए गए थे।

प्राधिकरण द्वारा रिजस्ट्रेशन हेतु नियत समयाविध के भीतर अधिकांश प्रमोटर्स द्वारा ऑनलाईन आवेदन के स्थान पर केवल हार्डकॉपी मे ही आवेदन प्रस्तुत किए गए। इसके अलावा कुछ प्रमोटर्स द्वारा दस्तावेजों की सॉफ्टकॉपी अपलोड किए बिना ऑनलाईन आवेदन किए गए। अतः ऐसे समस्त प्रमोटर्स को निर्देशित किया जाता है कि अपने लॉगिन आई. डी. व पासवर्ड के माध्यम से समस्त दस्तावेजों की सॉफ्टकॉपी प्राधिकरण के वेबपोर्टल https://rera.cgstate.gov.in/ पर दिनॉक 20 अगस्त, 2018 तक अपलोड करना सुनिश्चित करें। प्रमोटर्स की सुविधा के दृष्टिकोण से दस्तावेजों की सॉफ्टकॉपी वेबपोर्टल पर अपलोड करने की प्रक्रिया परिपत्र के साथ संलग्न Flow chart में प्रदर्शित की गई है।

वेबपोर्टल पर अपलोड किए जाने वाले दस्तावेज PDF Format व फोटोग्राफ्स JPG Format में होंगे। इन दस्तावेजों की सॉफ्टकॉपी के संबंध में यह सावधनी बरती जावें कि PDF फाइलों का आकार अनावश्यक रूप से अधिक न हो। साथ ही इस बात का विशेष ध्यान रखा जाए कि सॉफ्टकॉपी के रूप में वेबपोर्टल पर दस्तावेजों की वही प्रतियाँ अपलोड की जावें, जो प्राधिकरण के समक्ष हार्डकॉपी में प्रस्तुत की गई हैं।

संलग्न–उपरोक्तानुसार।

(मान. अध्यक्ष महोदय द्वारा अनुमोदित)

(अजय कुमार अग्रवाल)

रजिस्ट्रार 🗣 छत्तीसगढ़ भू—संपदा विनियामक प्राधिकरण

रायपुर.

### **Process Flow for Uploading Documents in CG-RERA Portal**

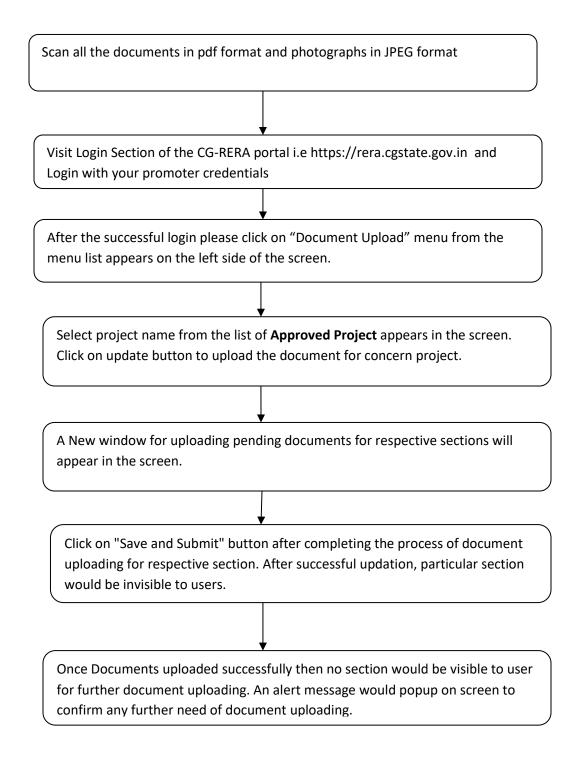

# **Process Flow for Uploading Documents in CG-RERA Portal**

Visit Login Section of the CG-RERA portal i.e https://rera.cgstate.gov.in

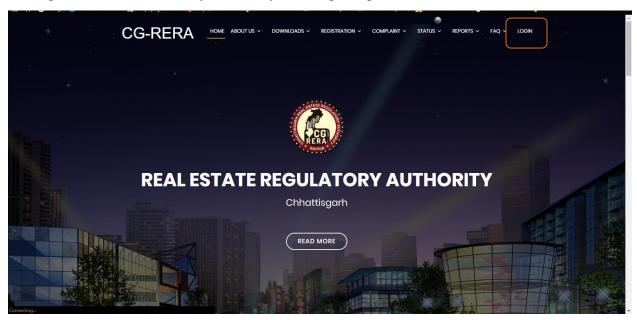

#### Login with your promoter credentials

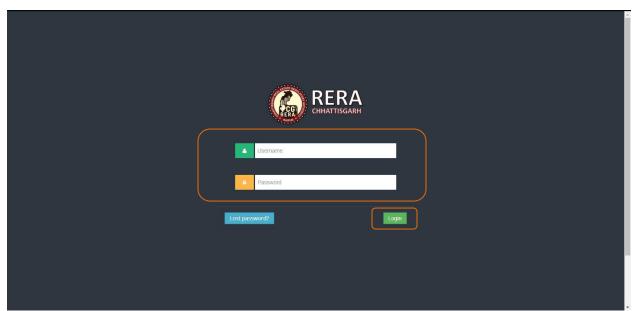

After the successful login please click on "Document Upload" menu from the menu list appears on the left side of the screen.

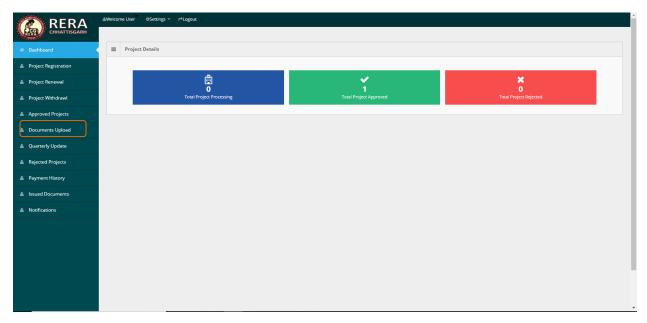

Select project name from the list of Approved Project appears in the screen. Click on update button to upload the document for concern project.

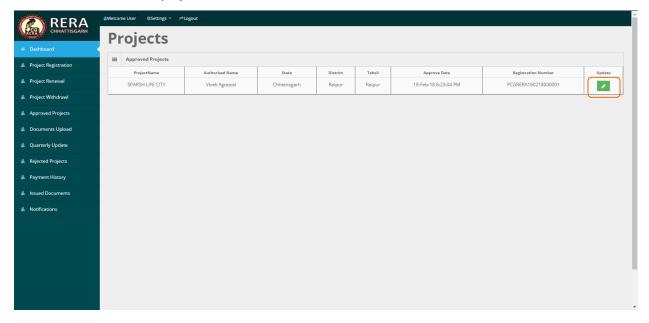

## A New window for uploading pending documents for respective sections will appear in the screen.

| Promoter Documents(Please Upload the file in .jpg , .jpeg and .pdf extension only.)                                                                                                    |                                                                                                    |                                                                                                    |                                                                                                    |
|----------------------------------------------------------------------------------------------------|----------------------------------------------------------------------------------------------------|----------------------------------------------------------------------------------------------------|----------------------------------------------------------------------------------------------------|
| Promoter Documents(Please Upload the file in                                                                                                    | File PAN (Firm or Individual)  Choose File No file chosen  File Aadhar (Director or Proprietor)  Choose File No file chosen  File Photograph (Proprietor or Individual) | Remark PAN REMARK PAN Remark AAdhar REMARK AADHAR Remark Photograph REMARK PHOTOGRAPH                                                                                                    | ubmit                                                                                                    |
| Authorised Person Details(Please Upload the file in jpg , jpeg and ,pdf extension only.)                                                                                                    |                                                                                                    |                                                                                                    |                                                                                                    |
| Photograph  Choose File No file chosen                                                                                                    | Aadhar Copy  Choose File No file chosen                                                                                                    | Consent Letter  Choose File No file chosen  ✓ Save & Submit                                                                                                    |                                                                                                    |
| Segment Specific(Please Upload the file in .jpgjpeg and .pdf extension only.)                                                                                                    |                                                                                                    |                                                                                                    |                                                                                                    |
| File PAN Q* Choose File No file chosen Income Tax Return Q Choose File No file chosen Audited Balance Sheet Q Choose File No file chosen                                                                                                    | Remark PAN  Remark Income Tax Return  Remark Audited Balance Sheet                                                                                                    | Registration Certificate Q* Choose File No file chosen Fee Calculation Sheet Q* Choose File No file chosen Bank Account PassBook Front Page Q* Choose File No file chosen                                                                          | Remark Registration Certificate  Remark Fee Calculation Sheet  Remark Bank Account PassBook Front Page                                                       |
|                                                                                                    |                                                                                                    |                                                                                                    | Save & Submit                                                                                                    |
| Land Documents(Please Uplead the file in .jpg.) Land Ownership Documents*  Choose File No file chosen Consent Of Land Owner*  Choose File No file chosen                                                                                                    | .jpeg and .pdf extension only.)  Remark Land Ownership Documents  Remark Consent Of Land Owner                                                                          | Encumbrances on Land/Non-Encumbrances Certificate*                                                                                                    | Remark Encumbrances on Land/Non-<br>Encumbrances Certificate  Remark Search Report  Save & Submit                                                            |
| Approval From Competent Authoroties(Please Upload the file in .jpg , .jpeg and .pdf extension only.)                                                                                                    |                                                                                                    |                                                                                                    |                                                                                                    |
| Application of Town And Country Planning*  Choose File No file chosen  Sanction Layout Plan * Q  Choose File No file chosen  Sanction Building Plan Q  Choose File No file chosen  Building Permission from local Authority Q  Choose File No file chosen                                                                                     | Remark App Of Town & Country Planning  Remark Sanction Layout Plan  Remark Sanction Building Plan  Remark Building Permission                                           | Nazul clearance in case of Nazul Area  Choose File No file chosen Enviornment Clearance  Choose File No file chosen Modified Layout Plan  Choose File No file chosen Development Permission from competent authorities  Choose File No file chosen | Remark Nazul clearance in case of Nazul  Remark Enviornment Clearance  Remark Modified Layout Plan  Remark Development Permission from competent authorities |
|                                                                                                    |                                                                                                    |                                                                                                    |                                                                                                    |
| Project Specific(Please Upload the file in .jpg , .j  Project Specifications*    Choose File    No file chosen  Apartment Details    Choose File    No file chosen  Garage Details    Choose File    No file chosen  Brief Details of Current Project along with Stilt and Cover Parking Details (ANNEX-11)*    Choose File    No file chosen | Remark Project Specifications  Remark Apartment Details  Remark Garage Details  Remark Brief Details of Current Project along with Stilt and Cover Parking Details      | Still/Basement Parking  Choose File No file chosen Open Parking  Choose File No file chosen Common Area & Facilities  Choose File No file chosen                                                                                                   | Remark Stilt/Basement Parking  Remark Open Parking  Remark Common Area & Facilities  Save & Submit                                                           |
|                                                                                                    |                                                                                                    |                                                                                                    |                                                                                                    |
| Agent Details   One of the Choose File No file chosen  Development Team Details*  Choose File No file chosen                                                                                                    | eg and .pdf extension only.)  Remark Agent Details  Remark Development Team Details                                                                                     | Development Work Plan <b>©</b><br>Choose File No file chosen                                                                                                    | Remark Development Work Plan  ✓ Save & Submit                                                                                                    |
| Acts & Rules(Please Upload the file in .jpg , .jpeg and .pdf extension only.)                                                                                                    |                                                                                                    |                                                                                                    |                                                                                                    |
| Draft Agreement*   Choose File No file chosen  Affidavit Curn Declaration*   Choose File No file chosen  CA Certificate*   Choose File No file chosen  Undertaking by the Promoter for pending documents (ANNEX-08)*   Choose File No file chosen                                                                                             | Remark Draft Agreement  Remark Affidavit Cum Declaration  Remark CA Certificate  Remark Undertaking by the Promoter for pending documents                               | Engineer Certificate*  Choose File No file chosen  CA Certificate  Choose File No file chosen  Self Declaration by the Promoter for those documents which are not applicable (ANNEX-07)*  Choose File No file chosen                               | Remark Engineer Certificate  Remark CA Certificate  Remark Self Declaration by the Promoter for those documents which are not applicable  Save & Submit      |
|                                                                                                    |                                                                                                    |                                                                                                    |                                                                                                    |

#### Mandatory Documents for upload marking with \*

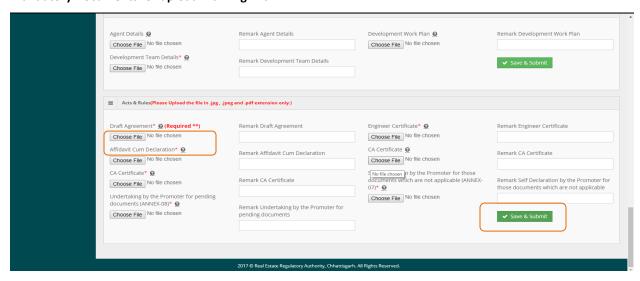

Click on "Save and Submit" button after completing the process of document uploading for respective section. After successful updation, particular section would be invisible to users. on every successful upload a confirmation message appear.

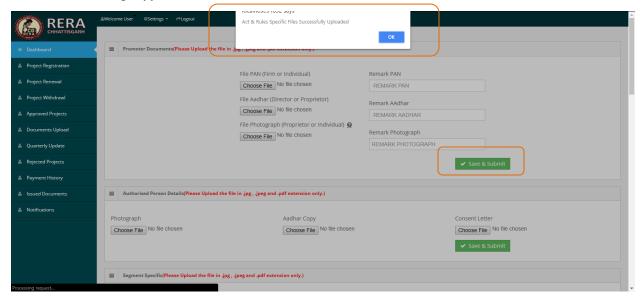

Once Documents uploaded successfully then no section would be visible to user for further document uploading. An alert message would popup on screen to confirm any further need of document uploading

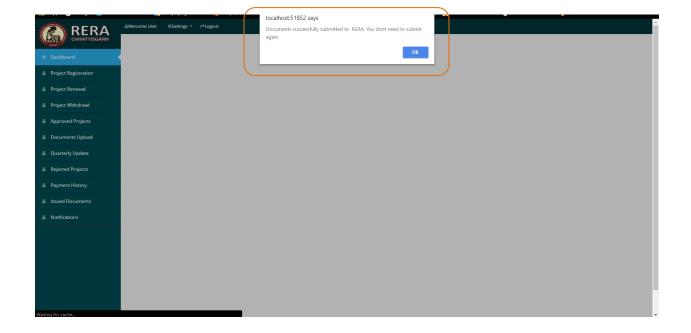